## **Přihlášení do počítače v knihovně (zalogování)**

Do počítače se zalogujete na tmavošedé obrazovce vlevo nahoře, kde je napsáno PC. Uživatelským jménem je tento tvar vašeho jména malým písmem: iniciála křestního jména\_příjmení (vše bez diakritiky). Úvodní nastavení je takové, že heslem je rodné číslo bez lomítka (/). Heslo si můžete změnit, ale pokud nějaké už nemáte v oblibě, tak raději nechejte to rodné číslo. Nikdy se nespletete. Po ukončení práce se odhlásíte nahoře (vyjeďte k horní hraně obrazovky a objeví se bílý řádek). Jiný odchod od počítače nedělejte, toto stačí (nic nevypínejte).

## **Co můžete získat z webu naší knihovny:**

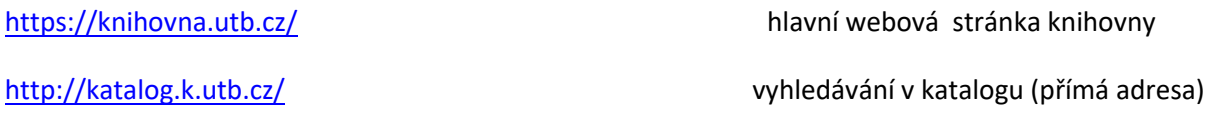

Web knihovny si prohlédněte velmi dobře. Základní informace pro čtenáře jsou uvedeny v tlačítku "Poprvé v [knihovně"](https://knihovna.utb.cz/knihovna/poprve-v-knihovne/poprve-v-knihovne/) Vhodné je projít si pečlivě tlačítko "[slu](https://knihovna.utb.cz/sluzby/)žby" a "další služby". V tomto místě je také umístěn odkaz na Seniorweb, kde pro studenty Univerzity 3. věku uspořádávám přehledné informace, které by studenty mohly zajímat. Je to na programu webnode.

Všímejte si také aktualit knihovny, které na úvodní straně jsou. Kdo je přítelem facebooku, najde na [facebooku knihovny](https://www.facebook.com/knihovnautb/) aktuality i tam.

# **Jak se vypořádám s tiskem?**

Návod k [tisku](http://iva.k.utb.cz/wp-content/uploads/chci_tisknout_web.pdf) lze najít na stránkách knihovny z tlačítka Služby – Další služby – "Tisk, kopírování, skenování, vazba", kde je vše k těmto činnostem. Zde je přímá adresa na přehled tisku a váš účet za tisk: [http://www.reprosluzby2.utb.cz:8080](http://www.reprosluzby2.utb.cz:8080/)

Stručně povězeno: sednout k počítači, zalogovat se (počítačová síť vás tak identifikuje, nejen, že se dostáváte na počítač). Potom otevřít soubor, který chcete tisknout. Zvolte tlačítko Tisk (resp. soubor – tisk). Pokud chcete tisknout barevně, musíte to zvolit – jinak v podstatě pro tisk svislých černobílých stránek A4 nemusíte volit nic. Jen ještě zmáčknout horní čtvereček se slovem Tisk. Platí: tiskne ten, kdo je zalogovaný. Pak po přihlášení se u tiskárny kartou na boku, kde je snímač karet, tiskárna vyvolá ihned váš soubor a vytiskne ho. Z karty vám odečte příslušné peníze podl[e ceníku](http://www.utb.cz/file/45145).

A když je to pro vás naráz moc úkonů? Přijďte do 3. patra, kde je všeobecně volněji, tiskárna je k dispozici a služba vám umožní tisknout za hotové a bez přihlášení do počítače.

#### **Vyhledávání knih v katalogu**

V zajímavostech pro kursy na tomto Seniorwebu je pěkná nabídka knih podle témat kursů. Můžete však hledat sami podle katalogu.

Jak si **najdu knihu v katalogu?**

Na webové stránce knihovny jsou teď nejrůznější úvodní údaje, takže vyhledávání je až dole, když se posunete dolů pod okraj obrazovky. Objeví se úzké okýnko, které se jmenuje Vyhledávání. Hledanou věc vyjádříme do řádku třeba jen jednoduše (např. hledáme Crhákovu knihu Výtvarná geometrie). Napišme tedy jen Crhák

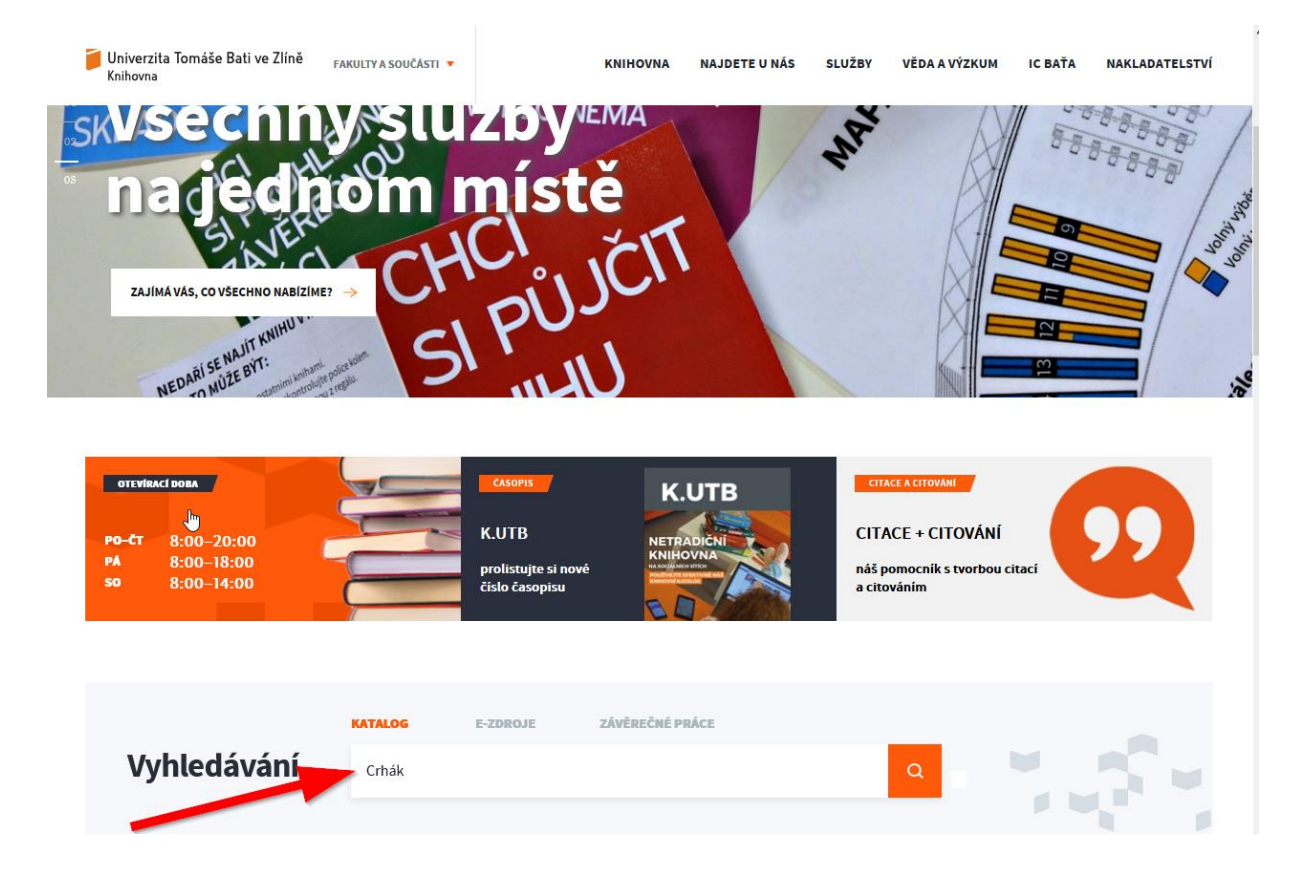

Zmáčkneme Enter nebo lupu na obrázku vpravo a dostaneme výsledek:

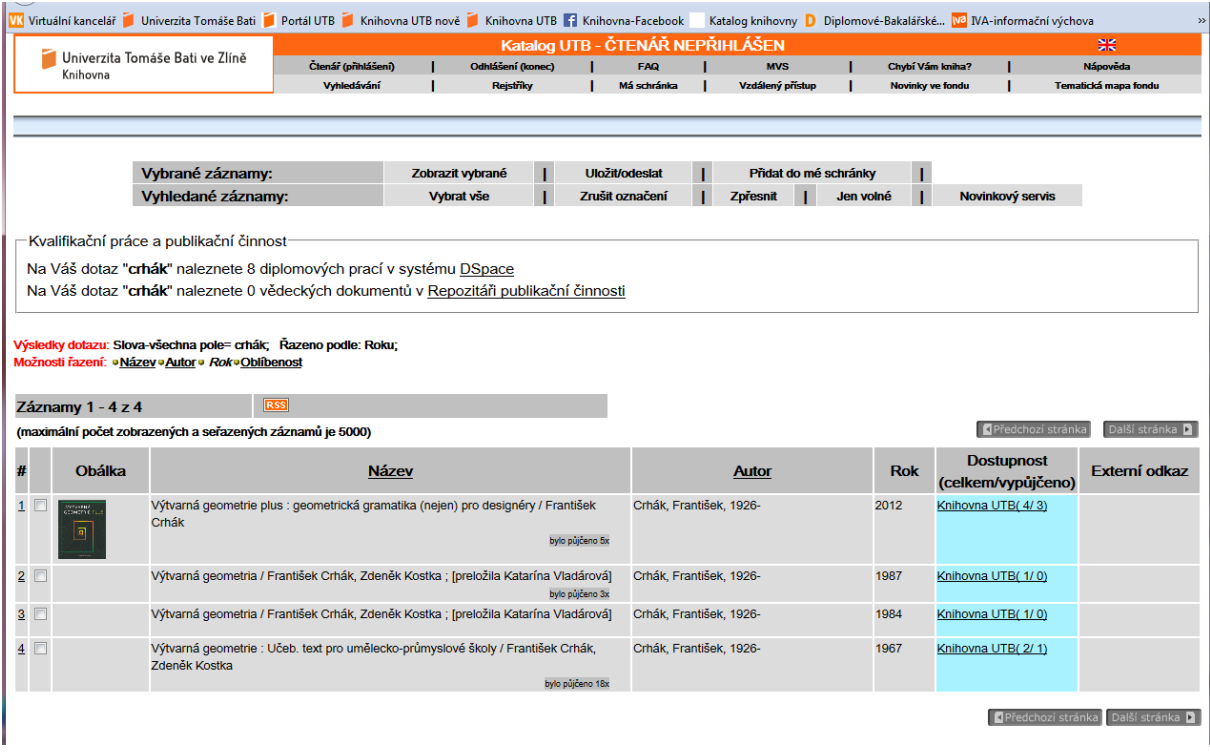

Byly nalezeny 4 tituly, vpravo ve sloupečku dostupnosti je vidět, že z celkového počtu čtyř jednotek je dostupná jen jedna kniha (4/3), u ostatních je to plný počet. Sloupeček má tyrkysovou barvu, máme tedy jednotky k vypůjčení. Podívejme se kde a jak: pro příklad různých možností prohlédneme teď nemladší titul z roku 2012 (očekáváme jednu volnou knihu)

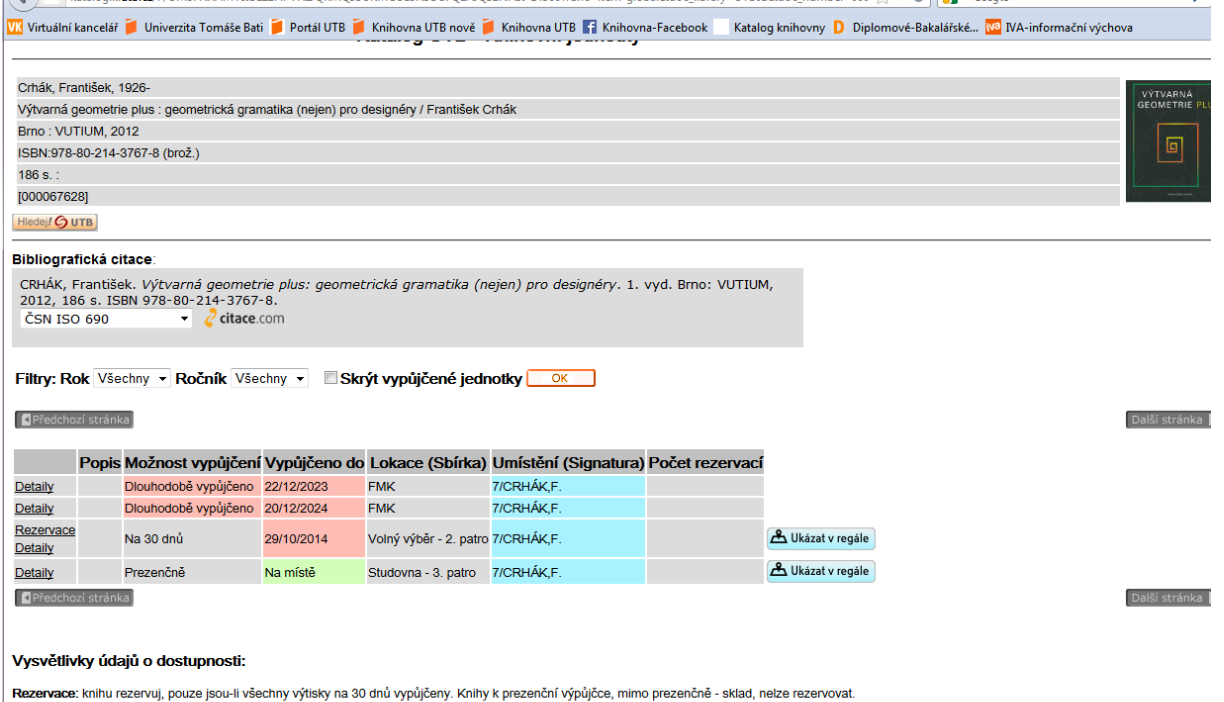

Možnost vypůjčení<br>**© Na 30 dnů:** půjčuje se domů na 30 dnů, volný výběr 2. patro

Dívejme se na sloupky s červenou a zelenou – zelená: kniha je na regálu, červená: kniha ve studovně není. Možnost vypůjčení je vidět v několika variantách, umístění (lokace) je také na tomto příkladě různá, chybí ještě příklad s umístěním archiv nebo sklad. V řádku se zelenou buňkou je jediná kniha, kterou můžeme mít. Kniha nad ní z volného výběru je půjčená, v červené buňce napsáno dokdy, naše – zelená je ovšem prezenční, čili bere se jen do studovny. V tyrkysovém sloupečku je uvedena signatura, tedy na jakém místě máme knihu hledat. Tlačítka úplně vpravo "ukázat v regálu" pomáhají s orientací, kde se zhruba na plánku etáže kniha vyskytuje. (poznámka pro turisty a orientační běžce, na plánku je sever dole, musíte se orientovat podle tvaru budovy, aby vás to nespletlo).

Budete-li chtít další hledání:

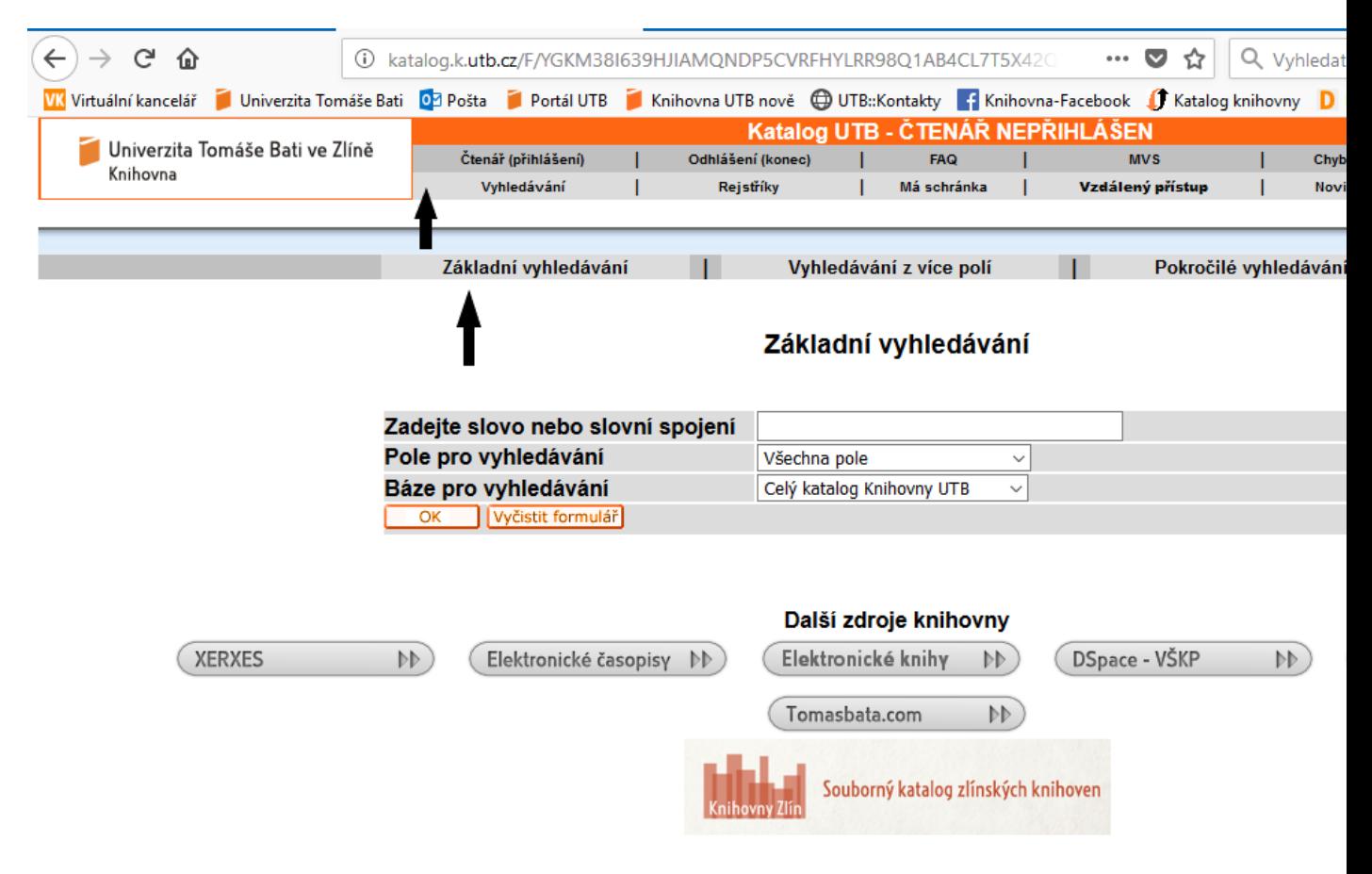

<sup>@ 2015</sup> Ex Libris, Knihovna UTB ve Zlíně. Často kladené dotazy. Otázky - připomínky

Budete-li hledat další položku a chcete nové hledání, neklikejte na zpětnou šipku. Klidně nahoře na stránce klikněte na tlačítko Vyhledávání nebo na další možnosti jako Základní vyhledávání, Vyhledávání z více polí, Pokročilé vyhledávání. V tomto stadiu práce v katalogu už jste přepnuti na obrazovku, kde se to nabízí. Můžete si ji také vyvolat přímo, na adrese katalogu, kterou máte na úvod (první internetový odkaz v tomto článku) a ne z úvodu webových stránek knihovny. Na obrázku viz výše je vespodu tlačítko Souborný katalog zlínských knihoven. Prozkoumejte ho, zavede vás nejen znovu k nám do knihovny UTB, ale i do Krajské knihovny, Okresního archivu, Muzea a do Galerie, vše na jeden dotaz.

V úvodní obrazovce s jednořádkovým vyhledáváním vidíte ještě to, že nad "škvírou" pro vepsání dotazu jsou volby KATALOG E-ZDROJE ZÁVĚREČNÉ PRÁCE. Když kliknete na jednu z těchto možností (červeně svítí KATOLOG, který je předvolený), například na závěrečné práce, což jsou hlavně bakalářské a diplomové práce zhotovené na UTB, můžete v nich vybírat zvlášť. Mohly by vás zajímat.

## Jak si **prodloužím výpůjčku** knihy

- zatelefonuji k výpůjčnímu pult: 57 603 8130,
- nebo ze svého (nebo jakéhokoli počítače) on-line, a to jednoduše takto:

Na stránkách knihovny při hledání v katalogu: nahoře tlačítko Čtenář (přihlášení).

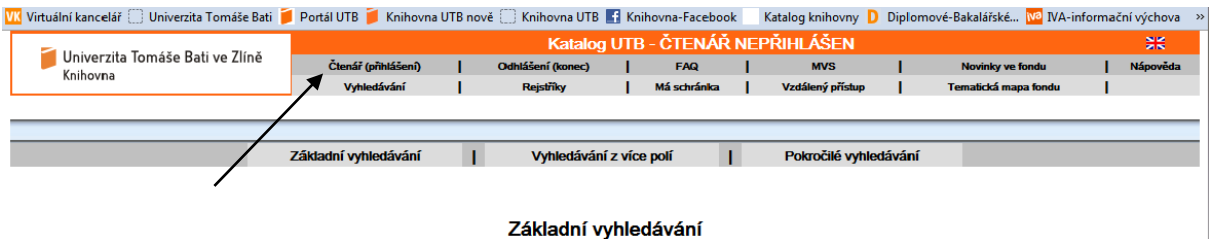

Kliknutím na tlačítko Čtenář(přihlášení) se objeví tabulka, kterou je třeba vyplnit:

#### Přihlášení externího čtenáře

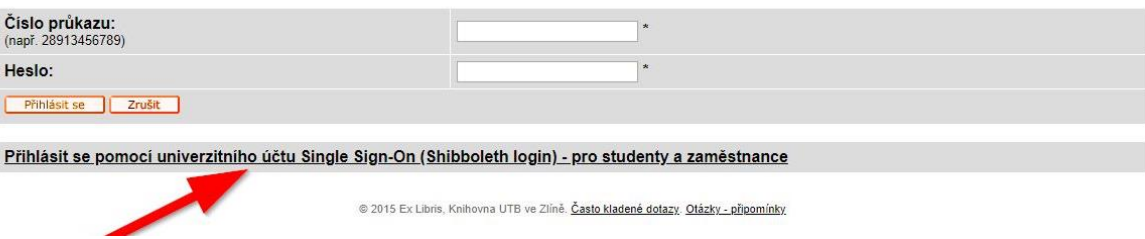

Nebojte se, že na vás hledí cosi pro externího čtenáře, pro vás platí ten řádek, kam ukazuje červená šipka. Přihlaste se stejně jako do počítače.

Stručně řečeno – můžete buďto použít nabídku **Prodloužit vše** nebo rozbalit si jednotlivé výpůjčky a využít nabídku prodloužení u konkrétní výpůjčky.

Další typy:

[http://books.google.com](http://books.google.com/) neznámější vyhledávání v knihách na internetu -

- výhodná adresa pro hledání plných textů v knihách, které nejznámější vyhledávač google získává scanováním. Při práci na seminárkách se může stát, že některé detailní informace naleznete právě tím, že vás google zavede dovnitř nějaké knihy. Připravte se zejména na

angličtinu. I knihy v našem katalogu mají často odkaz na elektronickou verzi knihy na google.books. O elektronických knihách více ve zvláštní stati "Elektronické knihy"

## [www.flexibooks.cz](http://www.flexibooks.cz/)

- půjčování e-knih z vydavatelství Flexibooks. Toto vydavatelství nepatří na internetu ke zdrojům elektronických knih poskytovaných zdarma, smlouva s naší knihovnou však z nich takový zdroj pro vás udělá (výpůjčku platí knihovna). Ovšem jde o výběr knih. Všechny jsou zařazeny do našeho katalogu a poznají se tak, že u výsledné tabulky s nalezenými tituly, je na konci poznámka (v kolonce externí odkaz) "půjčit si e-knihu". Knih takto vybraných je necelá tisícovka. V praxi výpůjčky jsou nutné zhruba 2 kroky. První je, že se musíte zaregistrovat u Flexibooks a založit vlastní účet. Kromě toho dostanete nainstalovat aplikaci Flexibooks, která vám umožní číst vypůjčené knihy na počítači nebo tabletu. Rovnou i si můžete na portálu Flexibooks vybrat i vypůjčit jakoukoli knihu z nabídky ca 2300 knih, ovšem za své peníze. Aby to tak nebylo, musíte jít na druhý krok a požádat v knihovně na e-mail[u flexibooks@k.utb.cz](mailto:flexibooks@k.utb.cz) knihovníka o zprostředkování tím, že mu knihu přesně určíte (např. její URL) a identifikujete i sebe (jméno, číslo karty). Je to takto složitější, lépe je žádat knihu jako přihlášený čtenář v katalogu kliknutím na odkaz "půjčit si e-knihu". Také se nespletete a nebudete požadovat knihu, kterou nemá naše kniha nasmlouvánu k vypůjčení. Podrobný návod je [zde.](http://www.utb.cz/knihovna/sluzby/pujcovani-e-knih) Jinak vyřízení chvíli trvá, počítejte s týdnem.

## Jak si **připojím svůj notebook** v knihovně na internet?

- kabelem do síťové zásuvky,
- nebo využiji [wifi](https://wifi.utb.cz/), pak ale musí předcházet několik kroků:

V Rychlých odkazech (až dole na stránce) najdete tlačítko "Chci se připojit na Wi-Fi" zde se objeví informace o síti eduroam a povinnosti nastavit přístupové heslo do Wi.Fi sítě prostřednictvím [formuláře,](https://wifi.utb.cz/) který je v tom místě uveden. Ten musíte vyplnit (na úvod je povinnost přihlásit se - stále stejné přihlašování jako do počítače). Jakékoli problémy s konfigurací vám pomůže vyřešit Centrum výpočetní techniky, jmenovitě dva inženýři v kanceláři 219 přístupné z chodbičky naproti vchodu do knihovny.